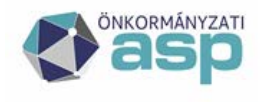

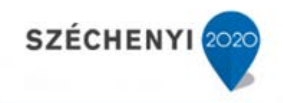

## Gyakran ismételt kérdések

Hagyatéki leltár szakrendszer

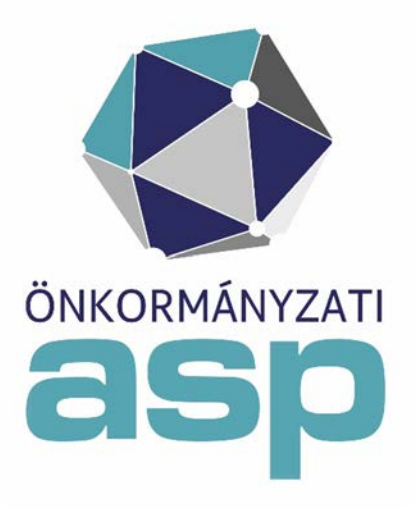

2024. február

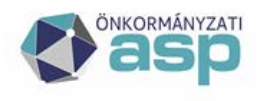

## **| Magyar**<br><sub>=</sub> Államkincstár

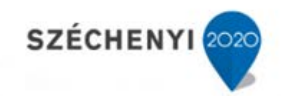

#### **Tartalomjegyzék**

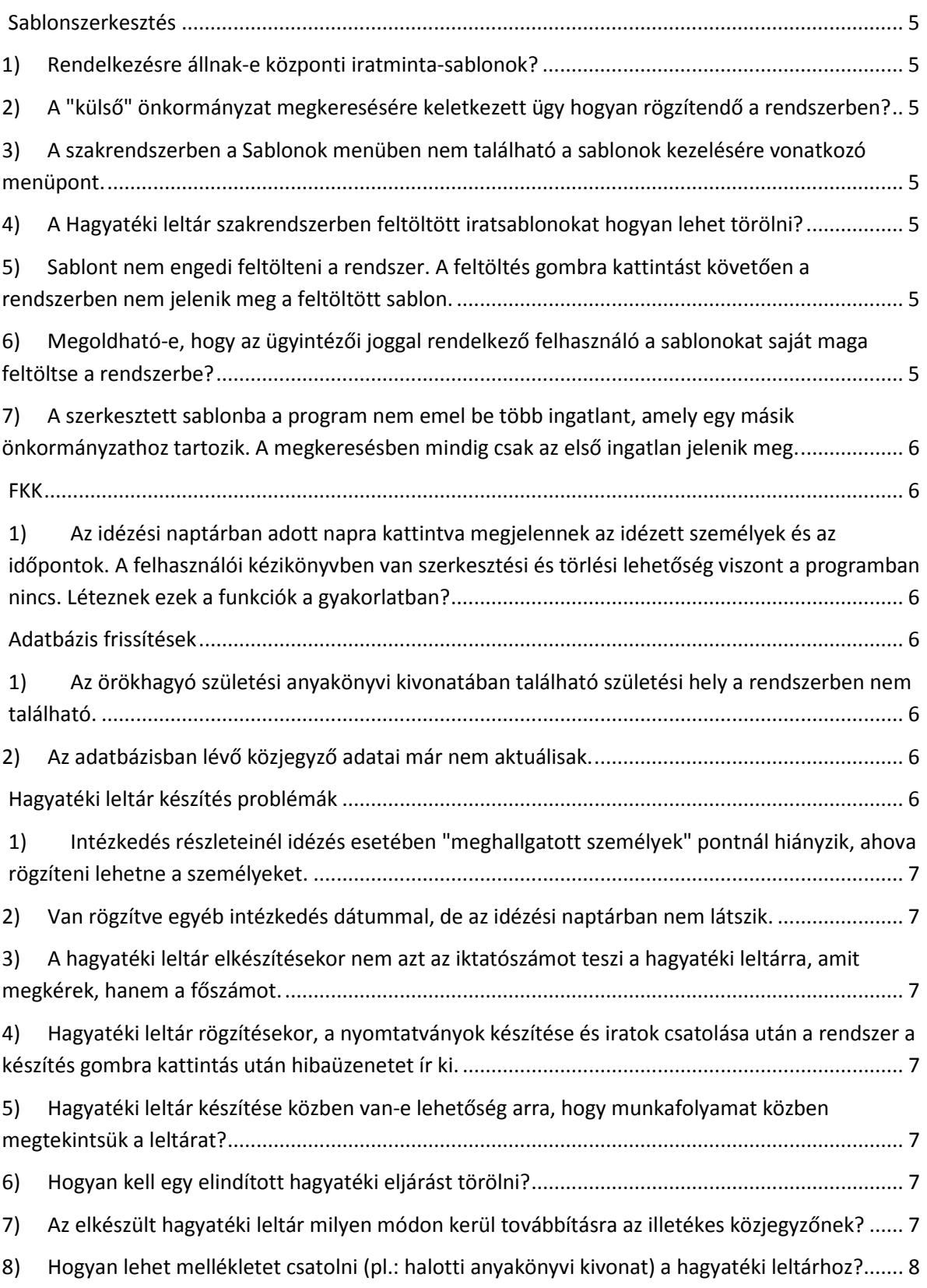

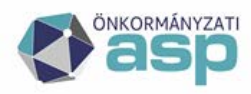

# <mark>4</mark> Magyar<br>\_ Államkincstár

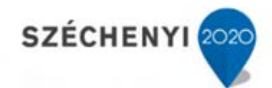

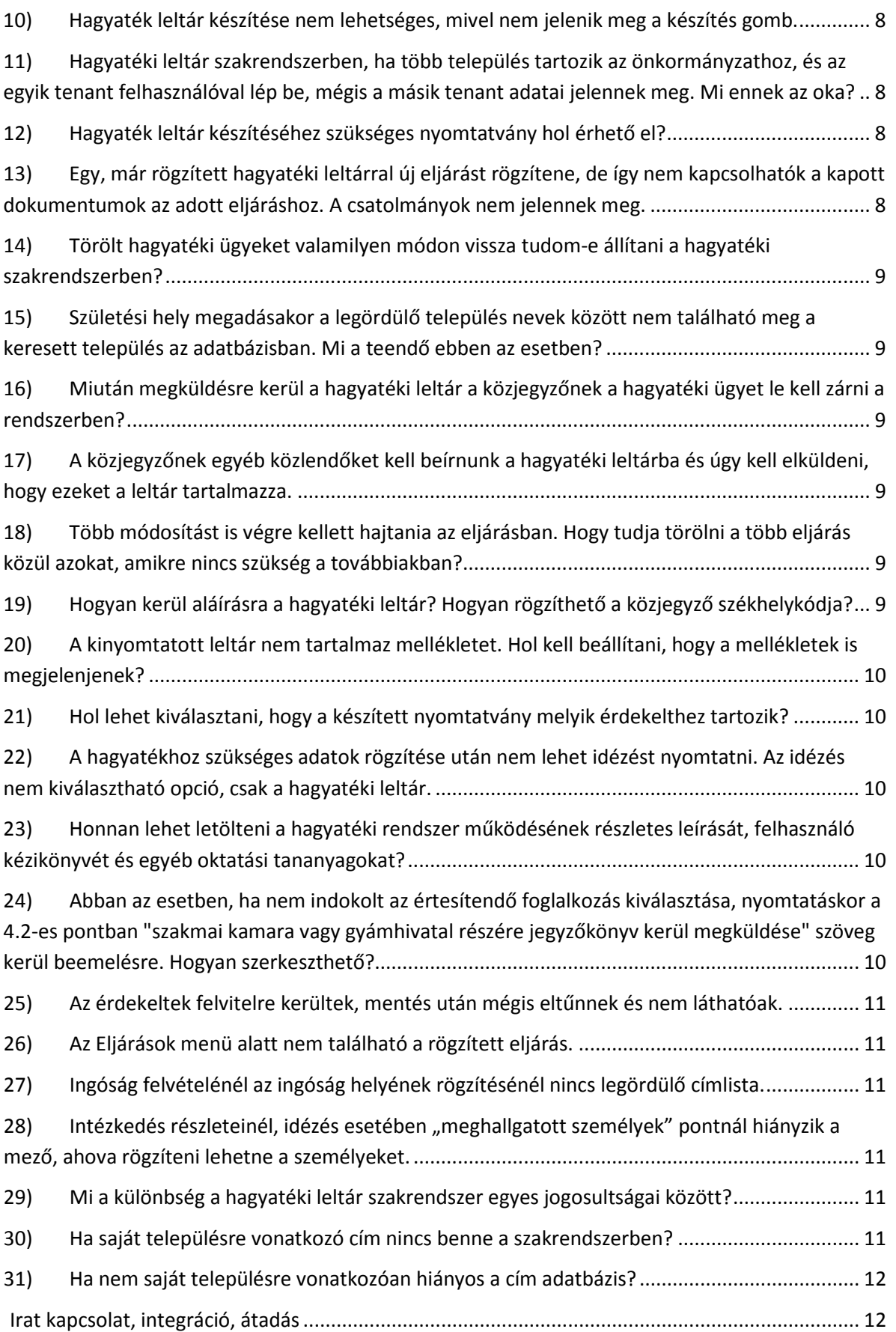

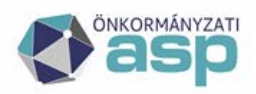

# **||** Magyar<br><u>|</u>| Államkincstár

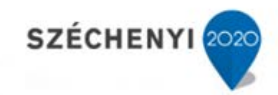

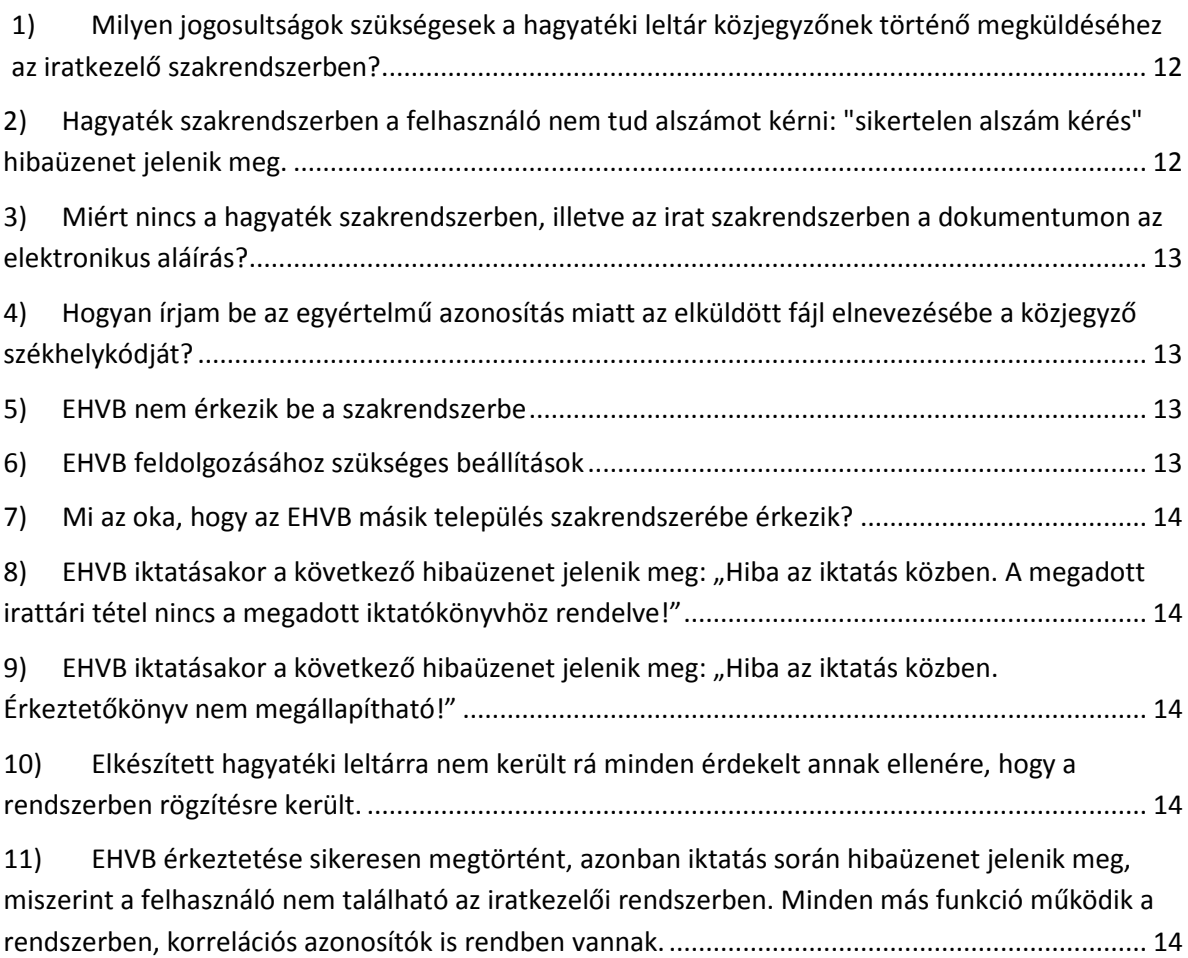

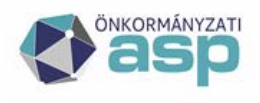

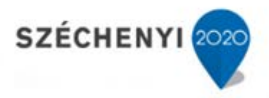

### <span id="page-4-0"></span>**Sablonszerkesztés**

#### <span id="page-4-1"></span>**1) Rendelkezésre állnak-e központi iratminta-sablonok?**

A hagyatéki leltár sablonja megtalálható a szakrendszerben központilag előkészítve, mivel a benne lévő adattartalmat jogszabály határozza meg. A további sablonok elkészítése, szerkesztése az önkormányzat igényeihez való paraméterezése a felhasználó feladata. A sablonszerkesztéshez útmutató a Felhasználási kézikönyv 15. fejezetében érhető el, illetve oktatási videó is található az ASP Oktatói felületén.

https://alkalmazaskozpont.asp.lgov.hu/sites/asp/files/2019- 09/hagyatek\_felhasznaloi\_kezikonyv\_1.16.\_2019.06.24.pdf

#### <span id="page-4-2"></span>**2) A "külső" önkormányzat megkeresésére keletkezett ügy hogyan rögzítendő a rendszerben?**

Megkereséseket nem tart nyilván a program, a megkereső önkormányzatnál kell, hogy szerepeljenek az adatok.

#### <span id="page-4-3"></span>**3) A szakrendszerben a Sablonok menüben nem található a sablonok kezelésére vonatkozó menüpont.**

Egyedül csak rendszergazda szerepkörrel rendelkező felhasználó által érhető el a sablonkezelés.

#### <span id="page-4-4"></span>**4) A Hagyatéki leltár szakrendszerben feltöltött iratsablonokat hogyan lehet törölni?**

Jelenleg a sablonokat csak inaktiválni lehet, törölni nem lehetséges.

#### <span id="page-4-5"></span>**5) Sablont nem engedi feltölteni a rendszer. A feltöltés gombra kattintást követően a rendszerben nem jelenik meg a feltöltött sablon.**

Az optimális működés érdekében Hagyatéki leltári szakrendszert Internet Explorer vagy Mozilla Firefox böngészőkben javasolt futtatni.

#### <span id="page-4-6"></span>**6) Megoldható-e, hogy az ügyintézői joggal rendelkező felhasználó a sablonokat saját maga feltöltse a rendszerbe?**

Ügyintézői és betekintő jogosultsággal az adott funkció nem elérhető.

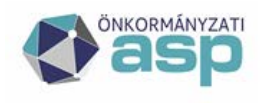

#### <span id="page-5-0"></span>**7) A szerkesztett sablonba a program nem emel be több ingatlant, amely egy másik önkormányzathoz tartozik. A megkeresésben mindig csak az első ingatlan jelenik meg.**

A Sablonok kezelése sor alatt ki kell választani a [Kell ingatlan] paramétert és a [Kijelölt eljárásokhoz tartozó ingatlanok] ablakban a jelölőnégyzet segítségével bejelölni azt az ingatlant, amelyet be akar emelni a dokumentumba. A további beállításokban az FKK Sablonszerkesztő útmutatója nyújtat segítséget. További segítséged az FKK 15. fejezetében talál.

[https://alkalmazaskozpont.asp.lgov.hu/sites/asp/files/2019-](https://alkalmazaskozpont.asp.lgov.hu/sites/asp/files/2019-09/hagyatek_felhasznaloi_kezikonyv_1.16._2019.06.24.pdf) [09/hagyatek\\_felhasznaloi\\_kezikonyv\\_1.16.\\_2019.06.24.pdf](https://alkalmazaskozpont.asp.lgov.hu/sites/asp/files/2019-09/hagyatek_felhasznaloi_kezikonyv_1.16._2019.06.24.pdf)

## <span id="page-5-1"></span>**FKK**

<span id="page-5-2"></span>**1) Az idézési naptárban adott napra kattintva megjelennek az idézett személyek és az időpontok. A felhasználói kézikönyvben van szerkesztési és törlési lehetőség viszont a programban nincs. Léteznek ezek a funkciók a gyakorlatban?**

Az idézés eseményhez kötött naptárbejegyzések adatai csak az esemény adatainál módosíthatóak/törölhetőek, azonban ezen a fülön, az "Új esemény" funkcióval létrehozott eseményeknél a sor végén megjelennek az említett funkciógombok.

## <span id="page-5-3"></span>**Adatbázis frissítések**

#### <span id="page-5-4"></span>**1) Az örökhagyó születési anyakönyvi kivonatában található születési hely a rendszerben nem található.**

A Születési hely mezőben a szakrendszer engedélyezi a szabad szöveges bevitelt, így a manuális rögzítésnek nincsen akadálya.

#### <span id="page-5-5"></span>**2) Az adatbázisban lévő közjegyző adatai már nem aktuálisak.**

Amennyiben az adatbázisban található adatokban eltérést tapasztalnak, vagy változásról van tudomásuk azt jelezni szükséges az ASP Központ számára.

## <span id="page-5-6"></span>**Hagyatéki leltár készítés problémák**

**ASP Központ Telefon: +36-1-327-5840 E-mail:** [asp@allamkincstar.gov.hu](mailto:asp@allamkincstar.gov.hu)

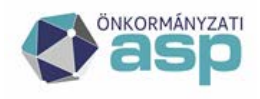

#### <span id="page-6-0"></span>**1) Intézkedés részleteinél idézés esetében "meghallgatott személyek" pontnál hiányzik, ahova rögzíteni lehetne a személyeket.**

A meghallgatott személyeket nem rögzíteni szükséges, hanem ki kell választani az eljárás érdekeltjei közül.

#### <span id="page-6-1"></span>**2) Van rögzítve egyéb intézkedés dátummal, de az idézési naptárban nem látszik.**

Az idézési naptárban csak az [Idézés] intézkedések jelennek meg, a többi intézkedés nem.

#### <span id="page-6-2"></span>**3) A hagyatéki leltár elkészítésekor nem azt az iktatószámot teszi a hagyatéki leltárra, amit megkérek, hanem a főszámot.**

A hagyatéki leltár fejlécében az intézkedés iktatószáma szerepel.

#### <span id="page-6-3"></span>**4) Hagyatéki leltár rögzítésekor, a nyomtatványok készítése és iratok csatolása után a rendszer a készítés gombra kattintás után hibaüzenetet ír ki.**

Minden nyomtatvány készítése egy intézkedéshez kötött, ezért a hagyatéki leltár készítése során is először ki kell választani az eljárást, majd az intézkedést.

#### <span id="page-6-4"></span>**5) Hagyatéki leltár készítése közben van-e lehetőség arra, hogy munkafolyamat közben megtekintsük a leltárat?**

A leltár bármikor generálható a munkafolyamat közben és megtekinthető.

#### <span id="page-6-5"></span>**6) Hogyan kell egy elindított hagyatéki eljárást törölni?**

Az eljárás akkor törölhető, ha még nincs hozzá rögzítve adat (érdekelt, hagyaték, stb.). Amennyiben már van és ezeket az adatokat kitörli, akkor mindkét eljárásból törlődnek és a megmaradó eljáráshoz ismét fel kell venni.

#### <span id="page-6-6"></span>**7) Az elkészült hagyatéki leltár milyen módon kerül továbbításra az illetékes közjegyzőnek?**

Az FKK 14. fejezetében részletesen leírásra kerül a folyamat.

[https://alkalmazaskozpont.asp.lgov.hu/sites/asp/files/2019](https://alkalmazaskozpont.asp.lgov.hu/sites/asp/files/2019-09/hagyatek_felhasznaloi_kezikonyv_1.16._2019.06.24.pdf)- [09/hagyatek\\_felhasznaloi\\_kezikonyv\\_1.16.\\_2019.06.24.pdf](https://alkalmazaskozpont.asp.lgov.hu/sites/asp/files/2019-09/hagyatek_felhasznaloi_kezikonyv_1.16._2019.06.24.pdf)

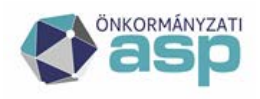

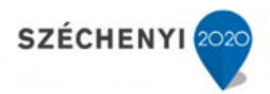

#### <span id="page-7-0"></span>**8) Hogyan lehet mellékletet csatolni (pl.: halotti anyakönyvi kivonat) a hagyatéki leltárhoz?**

A mellékletet fel kell tölteni az adott intézkedéshez, utána a hagyatéki leltár kiadmányozási funkciója a feltöltött mellékleteket a kiadmányozásra az iktatóba feltöltött .ZIP file-ban egy külön alkönyvtárban helyezi el. Ennek a .ZIP-nek a gyökerébe teszi bele a PDF és XML leltár állományokat is.

#### **9) Olyan ingatlant rögzítünk, aminek csak helyrajzi száma van, de szeretnénk, ha a település név is szerepelne a hagyatéki leltárban. Mi a megoldás?**

A cím mezőben szükséges kiválasztani a " település külterület" címet. Így a címhez hozzá lesz rendelve a település, ami fontos lehet pl. az adó és értékbizonyítvány kérése esetén.

#### <span id="page-7-1"></span>**10) Hagyaték leltár készítése nem lehetséges, mivel nem jelenik meg a készítés gomb.**

Betekintői jogosultsággal csak korlátozott a szakrendszeri funkciók használata.

#### <span id="page-7-2"></span>**11) Hagyatéki leltár szakrendszerben, ha több település tartozik az önkormányzathoz, és az egyik tenant felhasználóval lép be, mégis a másik tenant adatai jelennek meg. Mi ennek az oka?**

A Hagyatéki leltár rendszerből kilépés az ablak bezárásával, majd a Keretrendszerben a "Kilépés" gombra kattintást követően a böngésző bezárásával történik. Majd ismét megnyitva a böngészőt lépjen be a másik település tenantjával a Keretrendszerbe és a Hagyatéki leltár rendszerbe. Amennyiben ez nem vezetne eredményre, akkor a tenant váltás során, új tenantba való belépés előtt törölje az előzményeket és a sütiket.

#### <span id="page-7-3"></span>**12) Hagyaték leltár készítéséhez szükséges nyomtatvány hol érhető el?**

A hagyatéki leltár elkészítéséhez szükséges sablont a Hagyatéki leltár szakrendszer tartalmazza. A további szükséges sablonok elkészítése a felhasználók feladata, amelyhez a szerkesztési útmutató elérhető az ASP oktatási felületén.

#### <span id="page-7-4"></span>**13) Egy, már rögzített hagyatéki leltárral új eljárást rögzítene, de így nem kapcsolhatók a kapott dokumentumok az adott eljáráshoz. A csatolmányok nem jelennek meg.**

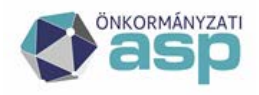

A már rögzített eljárásnál a Nyomtatványok készítése sorban ki kell választani a hagyatéki leltárt sablont majd a megjelenő Leltár-nyomtatvány fajtája sorban ki kell választani a kiegészítést.

#### <span id="page-8-0"></span>**14) Törölt hagyatéki ügyeket valamilyen módon vissza tudom-e állítani a hagyatéki szakrendszerben?**

Törölt hagyatéki ügy visszaállítására nincs lehetőség a szakrendszerben.

#### <span id="page-8-1"></span>**15) Születési hely megadásakor a legördülő település nevek között nem található meg a keresett település az adatbázisban. Mi a teendő ebben az esetben?**

A születési hely sorban a rögzítés szabad szöveggel is megengedett.

#### <span id="page-8-2"></span>**16) Miután megküldésre kerül a hagyatéki leltár a közjegyzőnek a hagyatéki ügyet le kell zárni a rendszerben?**

A Kijelölt eljárás részleteinél tudja az eljárását lezárni a lezárt ügy sorban kiválasztani az Igen választ.

#### <span id="page-8-3"></span>**17) A közjegyzőnek egyéb közlendőket kell beírnunk a hagyatéki leltárba és úgy kell elküldeni, hogy ezeket a leltár tartalmazza.**

Az érdekelt melletti megjegyzés rovatba írtak megjelennek a nyomtatványban.

#### <span id="page-8-4"></span>**18) Több módosítást is végre kellett hajtania az eljárásban. Hogy tudja törölni a több eljárás közül azokat, amikre nincs szükség a továbbiakban?**

Az eljárás adatainak módosításakor ki kell választania az eljárást, és a [Szerkesztés] funkcióval tudja az adatokat módosítani. Az adatok módosítása után a [Mentés] gombbal kell kilépnie. Eljárást törölni a törlés funkcióval tud, amennyiben nem tartozik az ügyhöz érdekelt, illetve intézkedés. A törléshez a felhasználónak rendszergazdai jogosultsággal kell rendelkeznie.

#### <span id="page-8-5"></span>**19) Hogyan kerül aláírásra a hagyatéki leltár? Hogyan rögzíthető a közjegyző székhelykódja?**

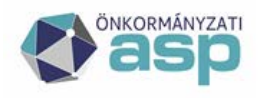

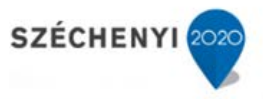

Az önkormányzatok részére is elérhető Integrációs útmutató 59. oldalától tudja ellenőrizni a helyes működést. Az AWDH az egész .ZIP fájlt írja alá, hitelesítve ezzel annak tartalmát. Az elnevezésben a közjegyző székhelykódja szerepel.

htt[ps://alkalmazaskozpont.asp.lgov.hu/sites/asp/files/2019](https://alkalmazaskozpont.asp.lgov.hu/sites/asp/files/2019-08/utmutato_az_asp_rendszer_integracios_folyamatairol_20190808.pdf)- [08/utmutato\\_az\\_asp\\_rendszer\\_integracios\\_folyamatairol\\_20190808.pdf](https://alkalmazaskozpont.asp.lgov.hu/sites/asp/files/2019-08/utmutato_az_asp_rendszer_integracios_folyamatairol_20190808.pdf)

#### <span id="page-9-0"></span>**20) A kinyomtatott leltár nem tartalmaz mellékletet. Hol kell beállítani, hogy a mellékletek is megjelenjenek?**

A szakrendszeren belül lehetőség van Alapértelmezett csatolt iratok beállítására a sablonok menüpont alatt, valamint a hagyatéki leltár sablon készítésekor Sablonhoz tartozó csatolt iratok sornál rögzíteni a csatolmány elnevezését.

#### <span id="page-9-1"></span>**21) Hol lehet kiválasztani, hogy a készített nyomtatvány melyik érdekelthez tartozik?**

Az érdekeltet a nyomtatvány készítésnél kell kiválasztani.

#### <span id="page-9-2"></span>**22) A hagyatékhoz szükséges adatok rögzítése után nem lehet idézést nyomtatni. Az idézés nem kiválasztható opció, csak a hagyatéki leltár.**

A hagyatéki leltártól eltérő sablonok elkészítése a felhasználók feladata, amiben az FKK 15. fejezete nyújt segítséget.

[https://alkalmazaskozpont.asp.lgov.hu/sites/asp/files/2019](https://alkalmazaskozpont.asp.lgov.hu/sites/asp/files/2019-09/hagyatek_felhasznaloi_kezikonyv_1.16._2019.06.24.pdf)- [09/hagyatek\\_felhasznaloi\\_kezikonyv\\_1.16.\\_2019.06.24.pdf](https://alkalmazaskozpont.asp.lgov.hu/sites/asp/files/2019-09/hagyatek_felhasznaloi_kezikonyv_1.16._2019.06.24.pdf)

#### <span id="page-9-3"></span>**23) Honnan lehet letölteni a hagyatéki rendszer működésének részletes leírását, felhasználó kézikönyvét és egyéb oktatási tananyagokat?**

Az oktatási anyagot az ASP rendszer indítópultján található Alaprendszerek menüpont alatt lévő E-learning ikonra kattintva tudja elérni. A felhasználói kézikönyv a szakrendszerben közvetlenül is elérhető.

#### <span id="page-9-4"></span>**24) Abban az esetben, ha nem indokolt az értesítendő foglalkozás kiválasztása, nyomtatáskor a 4.2-es pontban "szakmai kamara vagy gyámhivatal részére jegyzőkönyv kerül megküldése" szöveg kerül beemelésre. Hogyan szerkeszthető?**

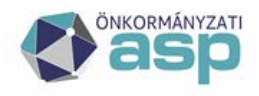

A hagyatéki leltárba a 4.2 pont mindig bekerül, csak nincs bejelölve abban az esetben, ha nincs ilyen jellegű foglalkozása az örökhagyónak.

#### <span id="page-10-0"></span>**25) Az érdekeltek felvitelre kerültek, mentés után mégis eltűnnek és nem láthatóak.**

Kattintson az eljárások sor alatt lévő kiválasztásra. Ezt követően meg kell, hogy jelenjen a Kijelölt eljárás részletei (ha nem akkor kérem kattintson rá újból). Amennyiben elmentette a rögzített adatokat megjelennek a már rögzített érdekeltek.

#### <span id="page-10-1"></span>**26) Az Eljárások menü alatt nem található a rögzített eljárás.**

Az eljárásnál a szűrést követően látható az adott eljárás, de ahhoz, hogy dolgozni is tudjon, benne rá kell kattintani a kiválasztás gombra. Ezt követően jelenik meg a kijelölt eljárás részletei, és lehet továbbhaladni a rögzítés folyamatában.

#### <span id="page-10-2"></span>**27) Ingóság felvételénél az ingóság helyének rögzítésénél nincs legördülő címlista.**

Az ingóság helye sok esetben nem adható meg pontosan, azért nem került be a címek rögzítésénél megszokott címkontrol.

#### <span id="page-10-3"></span>28) Intézkedés részleteinél, idézés esetében "meghallgatott **személyek" pontnál hiányzik a mező, ahova rögzíteni lehetne a személyeket.**

A meghallgatott személyeket nem rögzíteni kell, hanem kiválasztani az eljárás érdekeltjei közül.

#### <span id="page-10-4"></span>**29) Mi a különbség a hagyatéki leltár szakrendszer egyes jogosultságai között?**

A Hagyatéki leltár szakrendszerben az adminisztrátor számára több funkció érhető el: felvihet új adatokat, a korábban rögzítetteket módosíthatja, szükség esetén törölheti is; sablonok alapján nyomtatványt készíthet és törölhet. Az ügyintéző örökhagyót, a hagyatéki eljárás adatait törölni nem tudja. A betekintő csak megtekintheti a felvitt örökhagyók és eljárások részleteit, de szerkeszteni, törölni azokat nem tudja.

#### <span id="page-10-5"></span>**30) Ha saját településre vonatkozó cím nincs benne a szakrendszerben?**

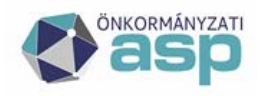

A címeket az önkormányzatok maguk tudják karbantartani. Az ehhez szükséges jogosultság, a "Keret-Cím karbantartó" kiosztását követően megjelenik a Karbantartás Törzsadatmenedzsment modul, ahol elvégezhető a szükséges cím felvitele, normál belépési móddal. Ezt a jogosultságot a keretrendszeri tenant adminisztrátorok automatikusan megkapták. A saját településre vonatkozóan javítható vagy felvihető új cím.

#### <span id="page-11-0"></span>**31) Ha nem saját településre vonatkozóan hiányos a cím adatbázis?**

Abban az esetben, ha cím módosítása, illetve új cím felvitele nem a saját települést érinti, azaz a saját településtől eltérő címet kell rögzíteni, az csak központilag, az új igény postai nyilvántartásban történő ellenőrzését követően, a Keretrendszer alkalmazási szakértője közreműködésével történhet, a hibabejelentő rendszerben Keret szakrendszerre rögzített bejelentéssel. Tilos a nem saját települést érintő címváltozási igényeket az érintett tenant adminisztrátorok egymás közötti megbeszélése alapján érvényesíteni, ebben az esetben ugyanis elmarad, illetve nem ellenőrizhető módon történik meg a cím postai nyilvántartásban történő ellenőrzése.

### <span id="page-11-1"></span>**Irat kapcsolat, integráció, átadás**

#### <span id="page-11-2"></span>**1) Milyen jogosultságok szükségesek a hagyatéki leltár közjegyzőnek történő megküldéséhez az iratkezelő szakrendszerben?**

A Hagyatéki leltár szakrendszer és az IRAT szakrendszer közti integráció működik a hagyaték-tenant admin, illetve hagyaték ügyintéző jogosultsággal is, egyszerre azonban csak egy jogosultság (a kettő közül csak az egyik, a felhasználó számára kijelölt legmagasabb jogosultságú szerepkör) állítandó be. Bejövő irat iktatásához: érkeztető, bontó, iktató, míg Kimenő irat iktatásához: iktató, kiadmányozó, expediáló és postázó jogosultságokkal kell rendelkezni.

#### <span id="page-11-3"></span>**2) Hagyaték szakrendszerben a felhasználó nem tud alszámot kérni: "sikertelen alszám kérés" hibaüzenet jelenik meg.**

Az Integrációs útmutató 60. oldalán kezdődő Hagyatékkal kapcsolatos beállításokat szükséges leellenőrizni illetve beállítani.

[https://alkalmazaskozpont.asp.lgov.hu/sites/asp/files/2019](https://alkalmazaskozpont.asp.lgov.hu/sites/asp/files/2019-08/utmutato_az_asp_rendszer_integracios_folyamatairol_20190808.pdf)- 08/utmutato az asp\_rendszer\_integracios\_folyamatairol\_20190808.pdf

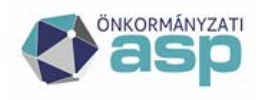

#### <span id="page-12-0"></span>**3) Miért nincs a hagyaték szakrendszerben, illetve az irat szakrendszerben a dokumentumon az elektronikus aláírás?**

A szakrendszerben elkészített hagyatéki leltárra automatikusan kerül rá az elektronikus aláírás (amennyiben nem történt utólagos szerkesztés a dokumentumban). Minden más hagyatéki leltár szakrendszerrel készített dokumentumra (pl.: megkeresés, idézés) az iratkezelőben szükséges az elektronikus aláírást rátenni.

#### <span id="page-12-1"></span>**4) Hogyan írjam be az egyértelmű azonosítás miatt az elküldött fájl elnevezésébe a közjegyző székhelykódját?**

A székhelykód automatikusan kerül a .ZIP fájl elnevezésébe, amely alapján a MOKK elvégzi az illetékes közjegyző azonosítását.

#### <span id="page-12-2"></span>**5) EHVB nem érkezik be a szakrendszerbe**

Az ASP Hagyaték modul a KERET rendszeren keresztül az EAK -tól (elektronikus anyakönyv) kapja azokat az adatcsomagokat, amelyeket az előre megbeszélt adatszerkezetben a program automatikusan kezel. Abban az esetben, ha az EAK az adatszerkezet egy meghatározott mezőjébe nem a megfelelő adatot tölti, pl. nem az illetékes, hanem a székhely tenant kódját, úgy a hagyaték szakrendszer az adatot egyébként a program szempontjából helyesen nem az illetékes, hanem a megadott tenanthoz fogja küldeni.

#### <span id="page-12-3"></span>**6) EHVB feldolgozásához szükséges beállítások**

A HVB feldolgozásához a tenant profil adataiban a szükséges paramétereket be kell állítania a tenant adminsztrátorának, melyek a profil adatok a fejlécben a tenant nevére kattintva érhetők el.

A HVB feldolgozáshoz kapcsolódó profil paraméterek a következők:

- Halottvizsgálati bizonyítvány iktatókönyv annak az iktatókönyvnek a nevét tartalmazza, amelyben a beérkező HVB—ok iktatásra kerülnek.
- Halottvizsgálati bizonyítványt feldolgozó felhasználó annak a felhasználónak a neve, akinek a nevében a HVB-k érkeztetésre illetve feldolgozásra kerülnek.
- Hagyaték EHVB irattípus annak az irattípusnak a megadása, amelyre a HVB iktatása megvalósul a felhasználó iratkezelő rendszerében.

Ezeknek a paraméternek a helyes beállítása a feltétele annak, hogy az automatikus vagy manuális érkeztetés illetve iktatás sikeresen megtörténhessen.

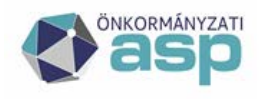

#### <span id="page-13-0"></span>**7) Mi az oka, hogy az EHVB másik település szakrendszerébe érkezik?**

A problémát az okozza, hogy a rendszer tenant kód alapján küldi a hagyatéki szakrendszerbe az EHVB-t.

Közös hivatalok egy iratkezelői szakrendszert használnak, melynek közös a tenantkódja, ezért kerül be minden tagtelepülés EHVB-je a székhely településhez.

#### <span id="page-13-1"></span>8) **EHVB** iktatásakor a következő hibaüzenet jelenik meg: "Hiba **az iktatás közben. A megadott irattári tétel nincs a megadott iktatókönyvhöz rendelve!"**

A problémát az okozza, hogy a hagyaték rendszer Profil menüpontban az EHVB irattári tétel nem megfelelően van kitöltve (pl. évváltást követően az évszámot módosítani kell 2022-re).

#### <span id="page-13-2"></span>**9) EHVB** iktatásakor a következő hibaüzenet jelenik meg: "Hiba **az iktatás közben. Érkeztetőkönyv nem megállapítható!"**

A problémát az okozza, hogy az érkeztetőkönyv nem található az iratkezelő rendszerben (pl. lezárásra került).

#### <span id="page-13-3"></span>**10) Elkészített hagyatéki leltárra nem került rá minden érdekelt annak ellenére, hogy a rendszerben rögzítésre került.**

Az érdekelt rögzítése során a ténylegesen érdekelt-e mezőt igenre kell állítani, csak akkor kerül bele a hagyatéki leltárba.

#### <span id="page-13-4"></span>**11) EHVB érkeztetése sikeresen megtörtént, azonban iktatás során hibaüzenet jelenik meg, miszerint a felhasználó nem található az iratkezelői rendszerben. Minden más funkció működik a rendszerben, korrelációs azonosítók is rendben vannak.**

Ebben az esetben a hagyatéki szakrendszer Profil menüpontjában kell ellenőrizni, hogy az EHVB felelős felhasználó mezőben milyen érték van megadva. A hibaüzenet akkor jelentkezik, ha a felhasználó bejelentkezési neve helyett a teljes név kerül megadásra.